## **ENSEMBLE**

DESIGNS

# TC400D Four Channel TBC Controller

# **Operator's Manual**

Version 2.4 or later Revised September 2003

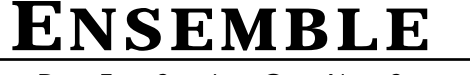

(530) 478-1830 FAX: (530) 478-1832 info@ensembledesigns.com

DESIGNS

PO Box 993 · Grass Valley, CA 95945 USA

### **TC400D Four Channel TBC Controller Operational Description**

### **Overview**

The TC400D provides full, independent control of the proc-amp functions of four VTR Time Base Correctors. Control of these functions adds great versatility in postproduction environments, allowing the editor to quickly and easily adjust VTR outputs as needed. A Memory Storage System permits saving many different setups of the controls. These setups can be recalled either manually or by gpi or serial command by an edit controller. In addition to the proc-amp functions, the TC400D also provides remote access to system timing and color framing adjustments in the TBC.

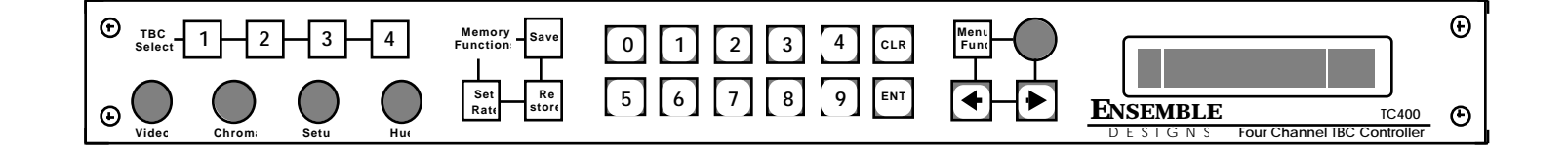

The TC400D is a 1 RU chassis with a depth of 12 inches. Removable ears are included for installation in a conventional 19" equipment rack. The ears can also be mounted with a 3/4" set-back which allows them to serve as mounting brackets when the TC400D is installed from behind in a wooden console. The TC400D is powered by a small, modular transformer.

The four TBC control connectors on the rear of the TC400D are connected to each TBC or VTR by a multi-conductor cable. Additional connectors on the TC400D can be used to access serial or gpi control of the unit. TC400Ds have buildt in RJ11 connectors with AppleTalk protocol. This Apple Macintosh-compatible Local Area Network port can be used to interconnect multiple TC400Ds and CP10s. Desktop computers can also be interconnected in the same manner. The TC400D network protocol also supports Ethernet for using AppleTalk to Ethernet bridges.

### **Getting Started**

### **Adjusting Contrast of the Menu Display**

Prior to operating the TC400D it may be necessary to adjust the contrast of the Liquid Crystal Display (LCD). This contrast adjustment sets the optimum angle for viewing the display. It is adjusted as follows:

1. Press and hold the Menu Func button.

2. After the button has been held down for 1 second the Menu control knob will be assigned to the display contrast function.

3. Continue to hold down the Menu Func button while adjusting the display contrast to suit the angle from which the display will be read.

4. Once the contrast has been set, release the Menu Func button. If performing this adjustment caused the Menu Func button to light, press it momentarily to turn it off.

### **General Panel Control Info**

The Left and Right Arrow buttons are used to step through the individual portions of functions which involve more than one data element. Not all functions require multiple entries. A left pointing arrow appears on the lefthand side of the display whenever the Left Arrow button can be used to step left through the selections, a right pointing arrow on the righthand side of the display indicates that the Right Arrow button is useful.

When the Menu Func button is first pressed, the name of the first function (Special Funtions) will be displayed. The Menu Knob is then used to move forward and backward through the list of functions. When the desired function is displayed, press ENT to select the function.

The actual numeric values of the TBC control settings can be displayed in place of the register number and transition rate. Press either the Left or Right Arrow buttons to alternate between these two displays.

In the case that the TC400D needs to be reset, press and hold TBC Select buttons 1 and 2 and the Menu Fuction button for approximately 3 seconds. This will restart the unit without loosing the 100 TBC settings per TBC/VTR.

The following functions will be directed toward the TBC which is currently delegated on the TBC Select button group: Spec Functions, Network Access, Adjust Sync, Adj Subcarrier, Adj ColorFrame, Adj Y/C Delay (or Vid Phase), Register Copy, Set Default, Program GPIs, Machine Name, Machine Type, Panel Name, Capture Enable.

The remaining functions: Periph Enables, Pgm Edit Port and AppleTalk Initialize are not affected by the TBC Select.

### **Simple TBC Control**

The four parameters of Video Level, Setup, Chroma and Hue have dedicated front panel controls which are delegated between the four different TBC's. TBC's are selected by pressing one of the four delegation switches above the control knobs. An indication of the currently selected TBC is provided by illumination (by a green LED) of the selection button.

When the control delegation is changed the control knobs are re-directed to the newly selected TBC, leaving the values for the previously selected TBC unchanged. The knobs have no endstops and are able to rotate continuously, thus allowing the knob to properly control the TBC, regardless of the value of the function at the time the control was delegated to it. The knobs are scaled so that it takes approximately four complete

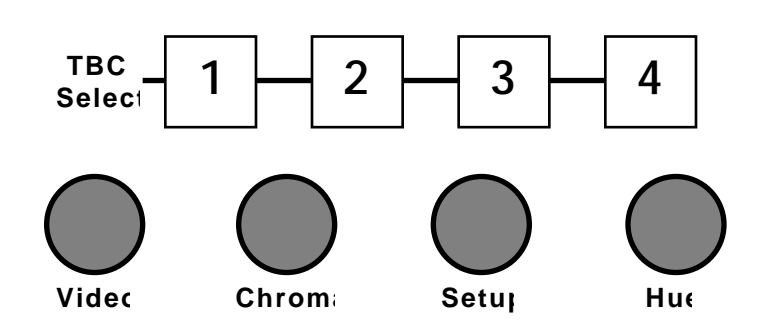

revolutions of the knob to take the control from one limit of its range to the other. This provides extremely fine control, making it easy to adjust to the desired value.

For each of the four controllable values there is a nominal, or detent value which can be programmed through a menu function. This value is in the middle of the range of each control. Pressing and holding a TBC Select button for at least one second will reset all four of the control values for that machine to those nominal values.

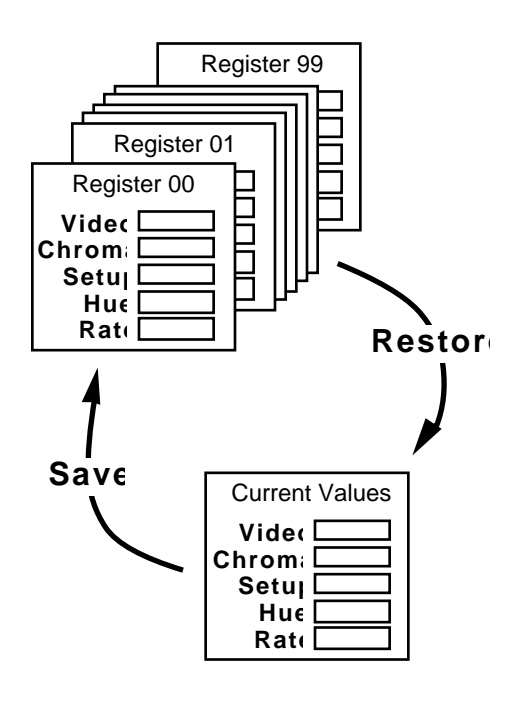

### **Memory Functions**

Each TBC control channel has its own set of 100 memory registers. Each register contains the values for Video, Setup, Chroma, and Hue which are to be sent to the TBC. The values which are currently being sent to the TBC are stored into a register when a Save command is issued. A Restore command will bring the values back from the register and they will once again be sent to the TBC.

This memory organization is illustrated at left. This same organization is repeated four times over for each of the four TBC channels.

Each register also contains a transition rate value which determines the speed at which

the control values in that register will be brought to bear on the TBC. A zero frame transition will produce an immediate, hard cut to the restored values. If the transition value in the register is 30 frames then restoring that register to air will cause a 1 second smooth transition between the current control values and the values in the register. Transitions can be as long as 999 frames.

Note that Register 0 is a special register which contains the current values. It can be used in conjunction with some editors to transfer current values, but cannot be used like the other 99 registers as a storage location.

Memory functions are accomplished using the Save, Restore, and Set Rate buttons. Pressing one of these three function keys causes it to illuminate (in Red), indicating that the numeric keypad is now directed toward that particular function. The keypad is then used to provide the desired numeric value, either a register number or a transition rate. During numeric entry the LCD display on the righthand side of the panel shows the numbers as they are pressed. Once the number has been keyed in the value is confirmed by pressing ENT (Enter). This terminates the operation and the function lamp then goes off. During numeric entry CLR (Clear) is used to backspace unwanted keystrokes. A Memory operation can be cancelled by pressing the function button a second time. This will extinguish the lamp and no operation will take place.

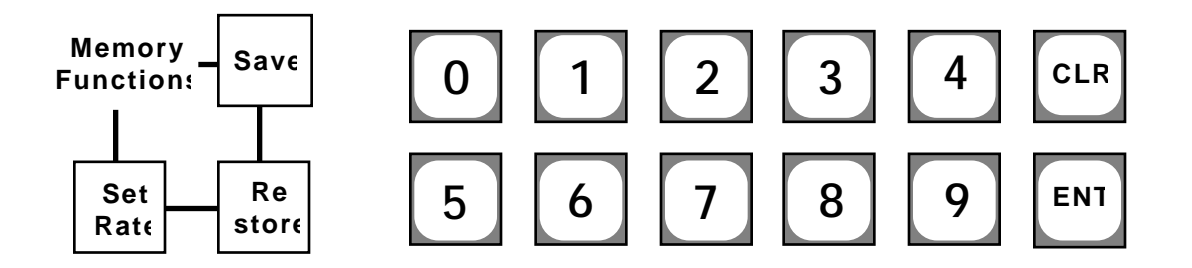

A Save to register 62, for example, is obtained by pressing Save, 6, 2, ENT. During this operation a message will appear on the LCD display. This Save operation will copy the current TBC control values and the current transition rate into register 62. Save operations have no effect on the values being sent to the TBC and hence no effect on the on screen video.

If a transition rate different than the current value is desired it must be entered before performing the Save. A transition rate of 120 frames (4 seconds) would be programmed by pressing Set Rate, 1, 2, 0, ENT. Save operations performed subsequently would then place this 120 frame transition rate in the affected registers.

Bringing the contents of a memory register back into current values is a Restore operation. To bring back register 37, for example, you would press Restore, 3, 7, ENT. If register 37 had been saved with a non-zero transition rate then the control values

being sent to the TBC will smoothly transition from the current value to the value stored in the memory register. These transitions will be proportional. If, for example, the difference between the current Video value and the restored Video value is large, whereas the difference between the Hue values is small, then the Video control to the TBC will change more rapidly than the Hue control since it has more distance to cover. However, the transition in both cases will take the same amount of time.

The simple memory operations described above will be directed toward a single TBC, the TBC which is currently delegated (and illuminated in green). This allows different registers to be restored to different TBC's, even restored with different transition rates. The TBC delegation can be changed at any time during one of the three memory operations, Save, Restore, or Set Rate. The function will be directed toward the delegation that is in effect when ENT is pressed.

The actual numeric values of the TBC control settings can be displayed in place of the register number and transition rate. Press either the Left or Right Arrow buttons to alternate between these two displays.

The Battery Backup option (MEM-OPT1) for TC400D offers nonvolatile storage for the 100 memories per TBC. Additionally, there are five timing registers per TBC accessed and stored in the **Set Default** portion of the TC400D Menu.

### **LAN Connection**

Multiple TC400D Controllers (and CP10 Remote Panels) may be interconnected over a Local Area Network (LAN). This LAN allows you to control any VTR/TBC from any TC400D or CP10 panel in your facility. Use the Network Access function from the front panel of the TC400D or CP10 to control VTR/TBCs over the network.

The LAN runs from one device to the next in daisy-chain fashion. The LAN port on the TC400D is a dual modular phone connector on the rear of the unit. Connect the TC400Ds (and CP10s) with standard twisted pair phone cable and RJ11s connectors.

Both ends of the network need to be terminated with a LAN Termination. A LAN termination is an RJ-11 modular phone connector with a 100 ohm resistor that is crimped across the outer two contacts, which correspond to the yellow / black pair in a phone cable.

The network protocol also supports Ethernet for using AppleTalk to Ethernet bridges.

### **Menu Functions**

TBC control and memory operations are the most commonly used functions of the TC400D. It has additional, less frequently used functions which are accessed through a function menu which is displayed on the alpha-numeric display at the right of the control panel.

Menu Functions are enabled by pressing the Menu Func button. It will illuminate (in Red) to indicate that a menu function is active. These functions can be turned off by pressing Menu Func a second time.

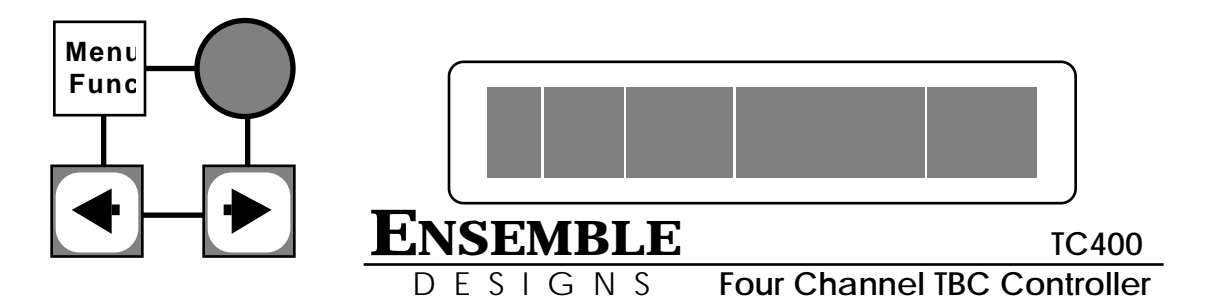

In a menu function, data or information is entered by using the numeric keypad or the control knob to the immediate left of the display window.

Menu Functions are:

**Spec Functions Network Access Adj Sync Adj Subcarrier Adj ColorFrame Adj Y/C Delay (or Vid Phase) Register Copy Set Default Program GPIs Machine Name Machine Type Panel Name Capture Enable Periph Enables Prgm Edit Port AppleTalk**

Once selected by pressing ENT, the functions are used as follows:

### **Menu Functions Detail**

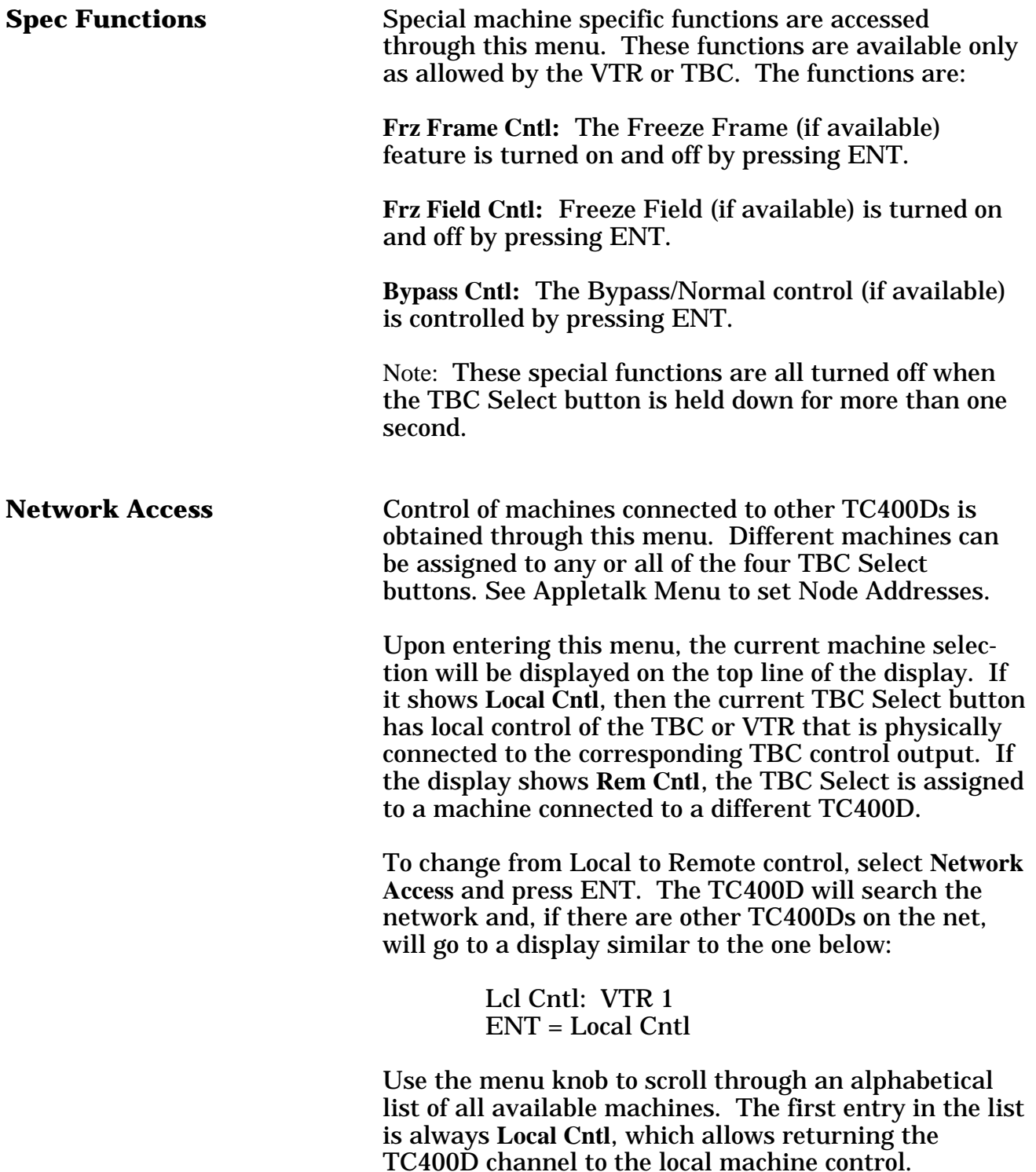

**Network Access (con't)** The list of machine names is sorted alpha-numerically. To help search for a machine whose name contains a number, you can press one of the number buttons. This will forward the selected entry in the list to the next one whose name contains the digit that was pressed. This number button, or any other, may be repeatedly pressed to search for all occurances of names containing the desired digit. If no machine name on the network contains the selected digit, nothing will happen. At any time, turning the knob will scroll through the list from the current position.

> Once the desired machine is selected, press the ENT button to acquire it. If the machine isn't in use by another panel, the message **Remote Acquisition Successful** will be displayed. However if the machine is in use, you will see the message Channel In Use by **<Panel Name>** where **<Panel Name>** is the name of the panel that currently has access of this TBC Channel. At this point, the display will either return back to the machine list or go on to ask whether you want to capture this channel. If the **Capture Enable** for your panel is **Enabled**, then you are given the opportunity to capture the TBC channel away from the other panel that currently has control. Pressing ENT will release control from the other panel and capture control for this panel. However, this option is not available if **Capture Enable** for your panel is **Disabled.**

To return the TC400D back to local control of the machine physically connected to that port of the TC400D, go to the **Network Access** menu and select **Local Cntl**.

**Adj Sync** The Sync Timing (sometimes referred to as Horizontal Phase) of the selected VTR output is adjusted using this function. The adjustment is made with the Menu Knob. The relative position of the control within the total range of adjustment is displayed by a vertical bar on the lower line of the menu display. The actual range of horizontal adjustment that is available is dependent upon the type of machine being used.

> Extremely fine adjustment of Sync Timing can be made with the Right and Left Arrow Buttons.

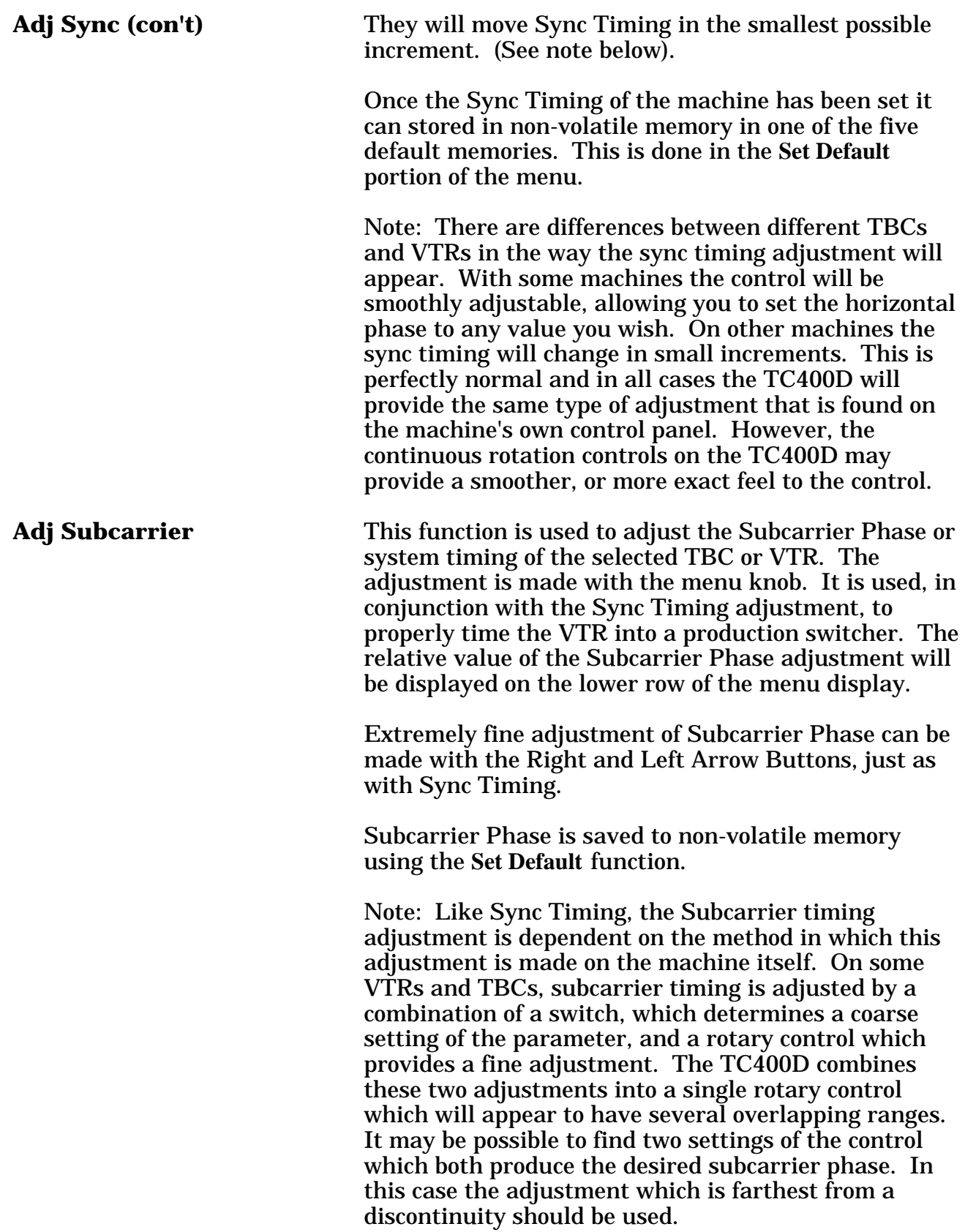

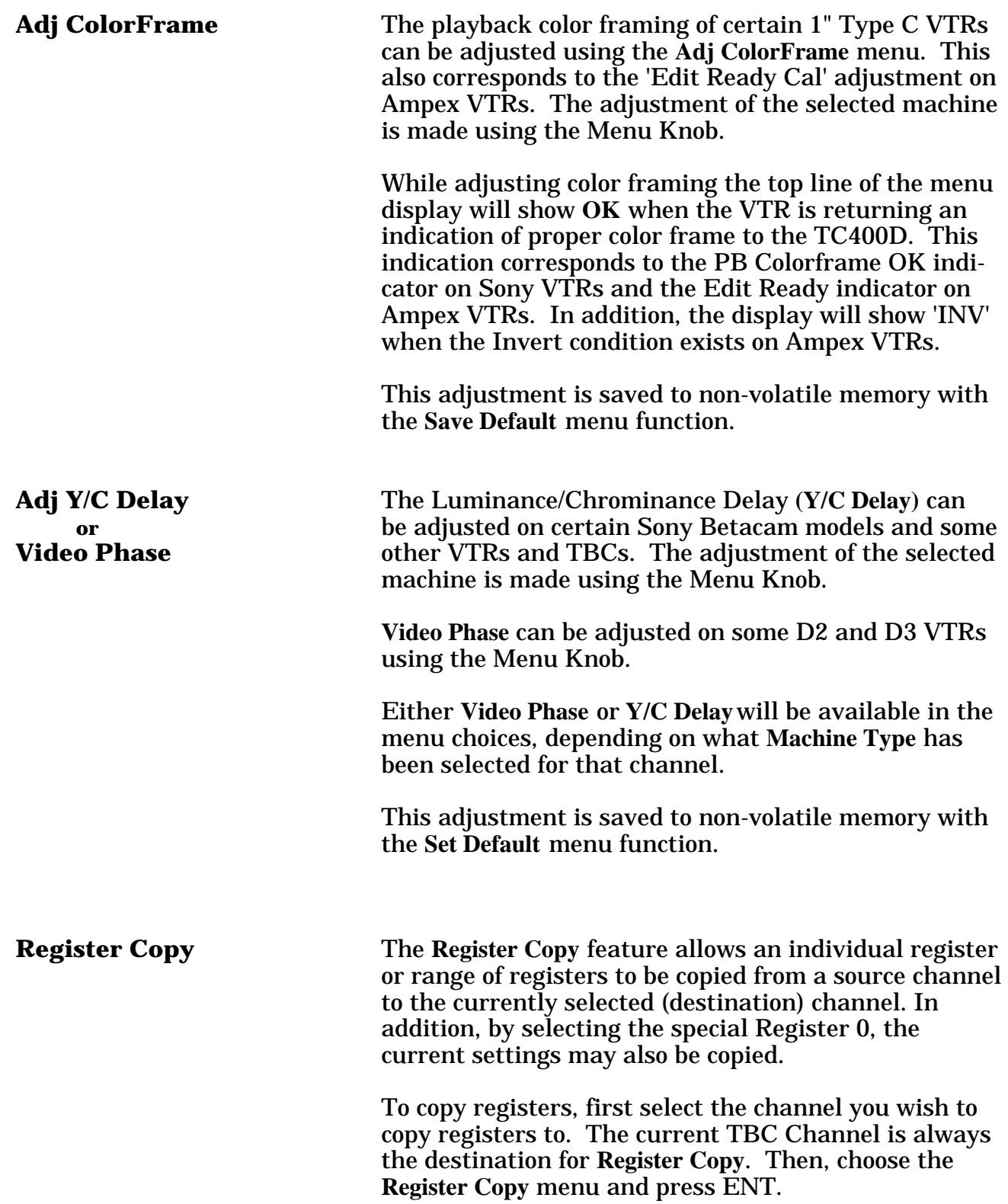

**Register Copy (con't)** Assuming channel 1 is the selected channel, you will see the following display:

Copy to Ch 1 Reg ??

Using either the menu knob or the number buttons, select the first destination register you wish to copy to. Valid registers range from 1 to 99. A special register number, 0, may also be used, which will copy data to the current channel settings. Press ENT to continue. At any time, you can quit the Register Copy selection menu by either pressing the MENU FUNC button or selecting another channel or function. In this example, we've entered register 62 to be the first register to copy to. After pressing ENT, the display goes on to the next step:

> Copy to Ch 1 Reg 62 from Ch ?

Now enter the source channel, from 1 to 4. Press ENT to continue and the display will then look like below (here we are using channel 2 for the source channel):

> Copy to Ch 1 Reg 62 from Ch 2 Reg ??

Then we enter the first source register number. Once again, register 0 can be used to use the current settings of the source channel. For this example, use register 50 and, after pressing ENT, we see the next display:

> Copy to Ch 1 Reg 62 from Ch 2 Reg 50-??

Finally we select the ending source register. Note that this register must be larger than, or the same as the first source register. In addition, a range of only 38 registers can be copied in this example because the destination starts at 62, so the highest number that can be entered in this case is 87, as a larger number would exceed the 99th register of the destination channel.

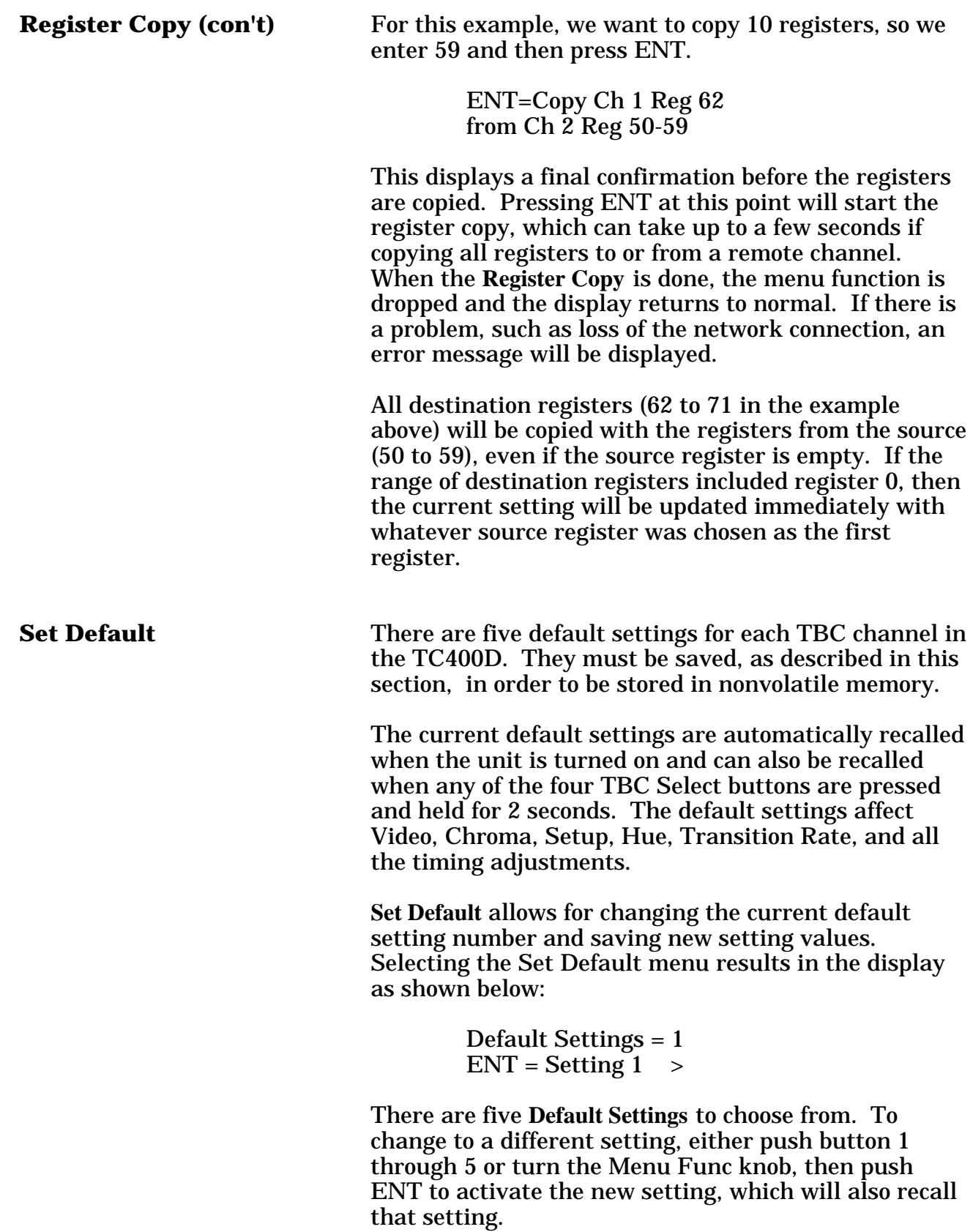

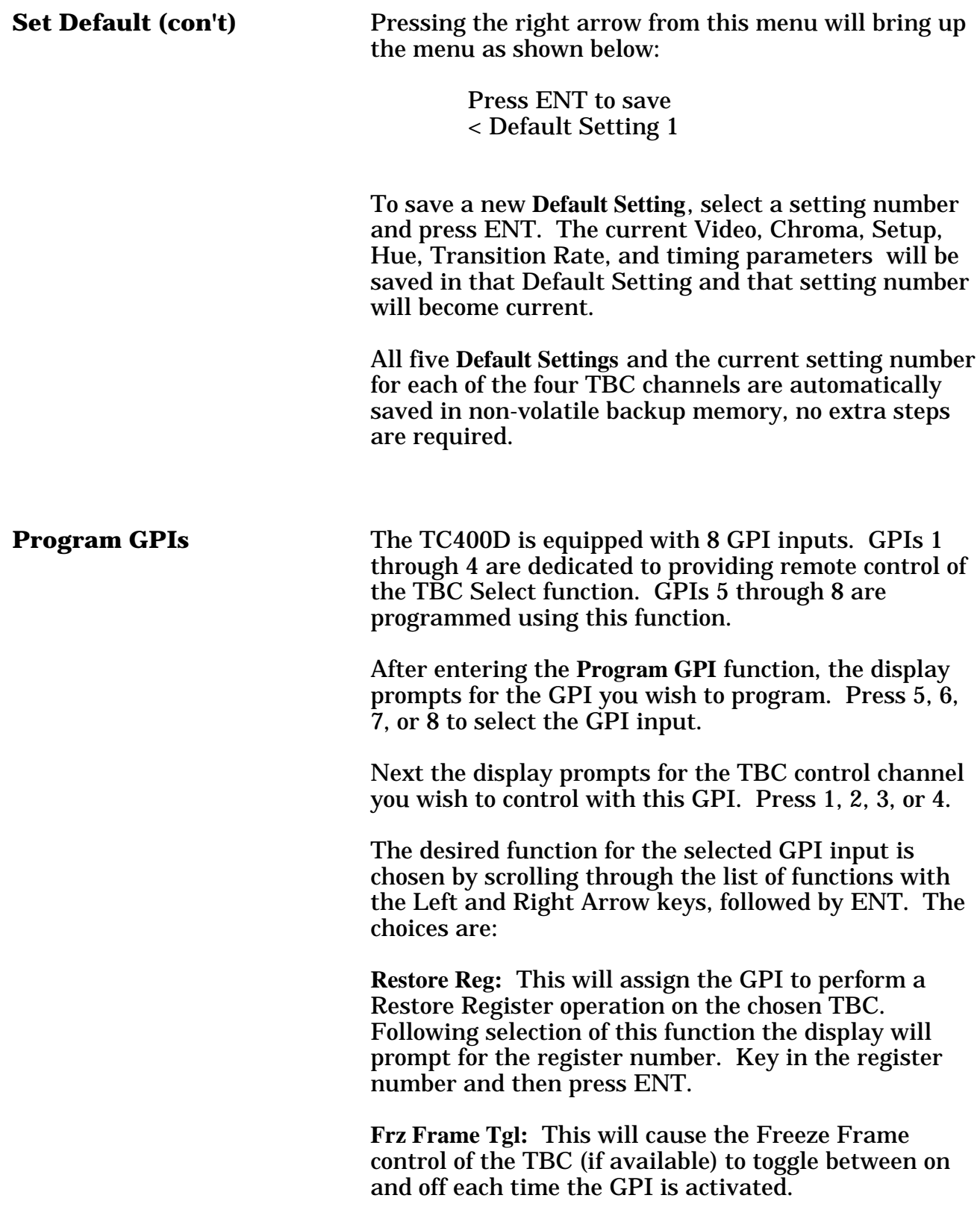

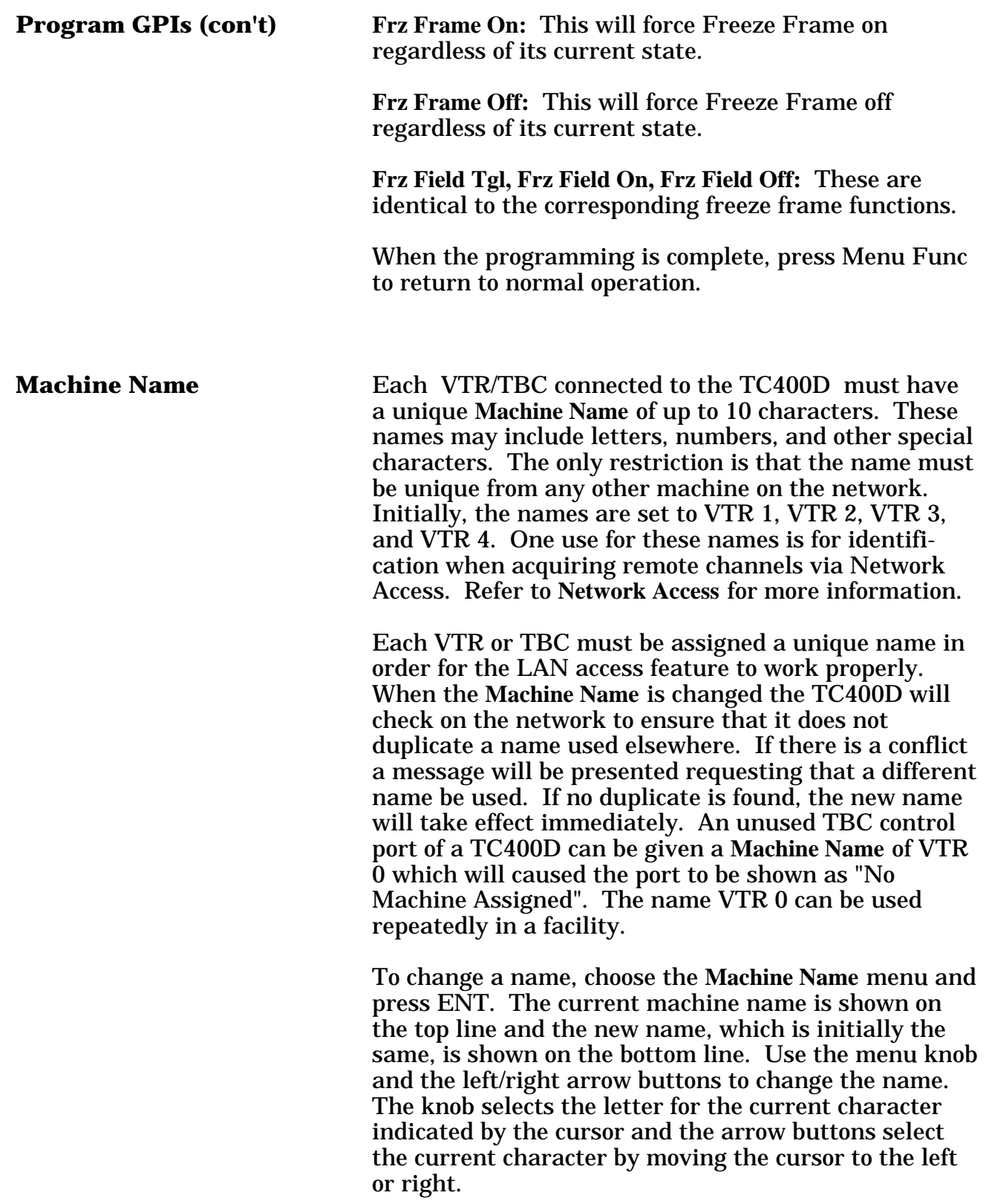

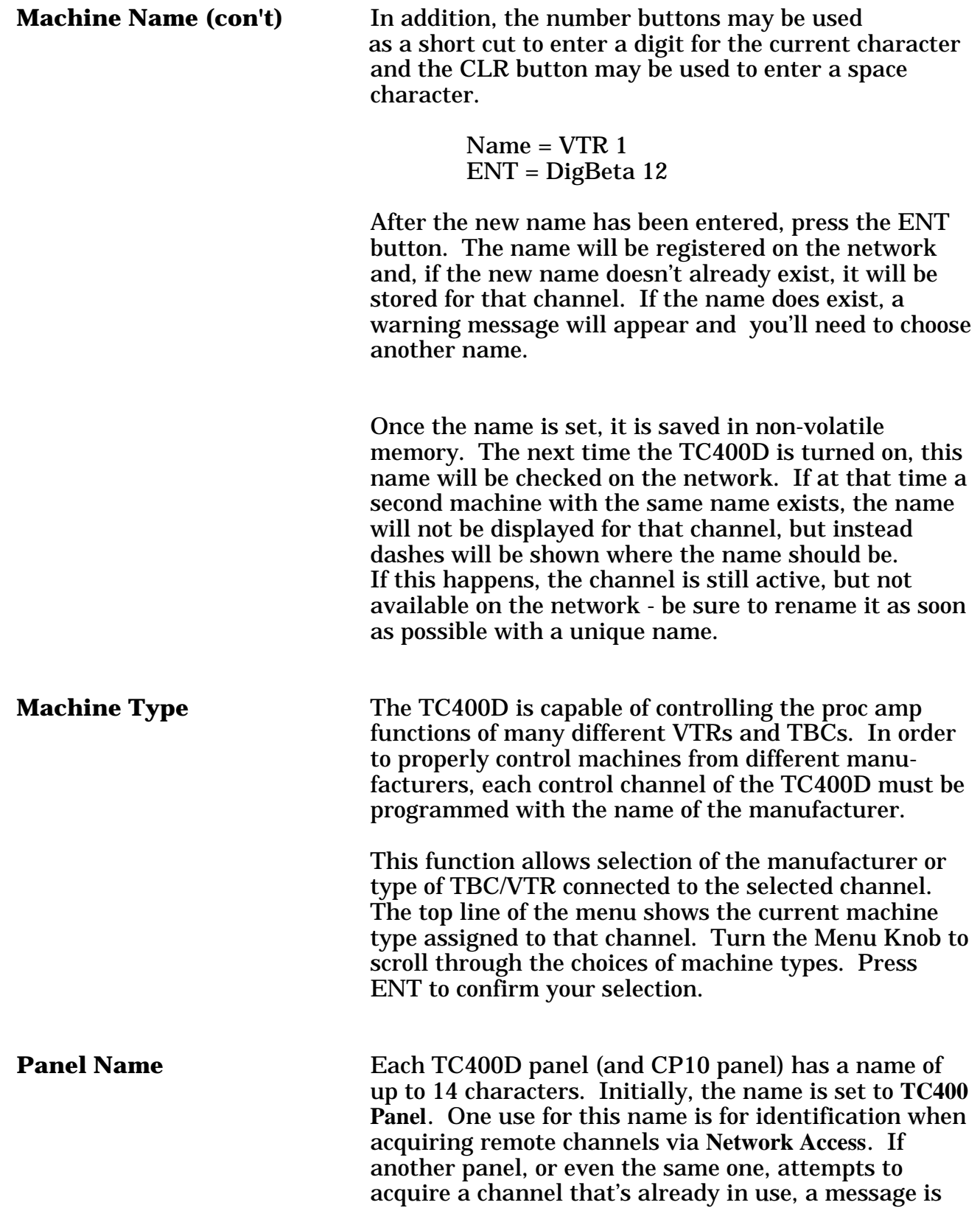

**Panel Name (con't) displayed showing the panel that currently controls** that channel. Refer to **Network Access** for more information.

> To view and set the **Panel Name**, select the **Panel Name** menu. The current panel name is shown on the top line and the new name, which is initially the same, is shown on the bottom line. Use the menu knob and the left/right arrow buttons to change the name. The knob selects the letter for the current character as indicated by the cursor and the arrow buttons select the current character by moving the cursor left or right.

> In addition, the number buttons may be used as a short cut to enter a digit for the current character and the CLR button may be used to enter a space character.

> > Name = TC400 Panel ENT = Edit Suite 4

When the new name is set as desired, press the ENT button. The name will be checked for any duplicate panel names on the network and if one is found, a warning message will appear and the name change will not take place. If the new name is unique, then it is saved in non-volatile memory and will be used to identify that panel.

When the panel is turned on, it checks the network for duplicate panel names. If one is found at that time, the name is temporarily changed by adding a number after then name to insure its uniqueness. Be sure to name all panels when they're initially installed on the network (after the network connections have been made).

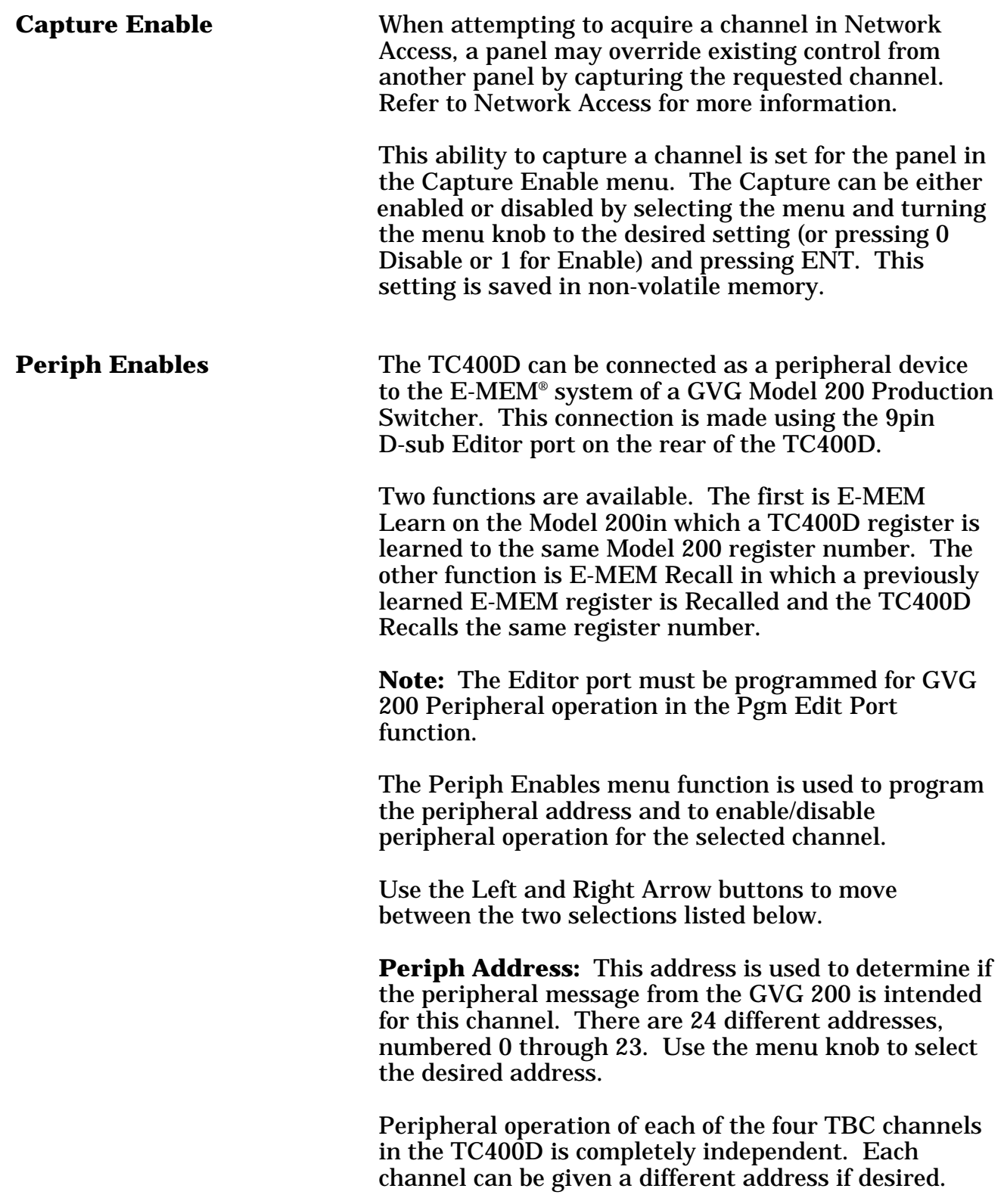

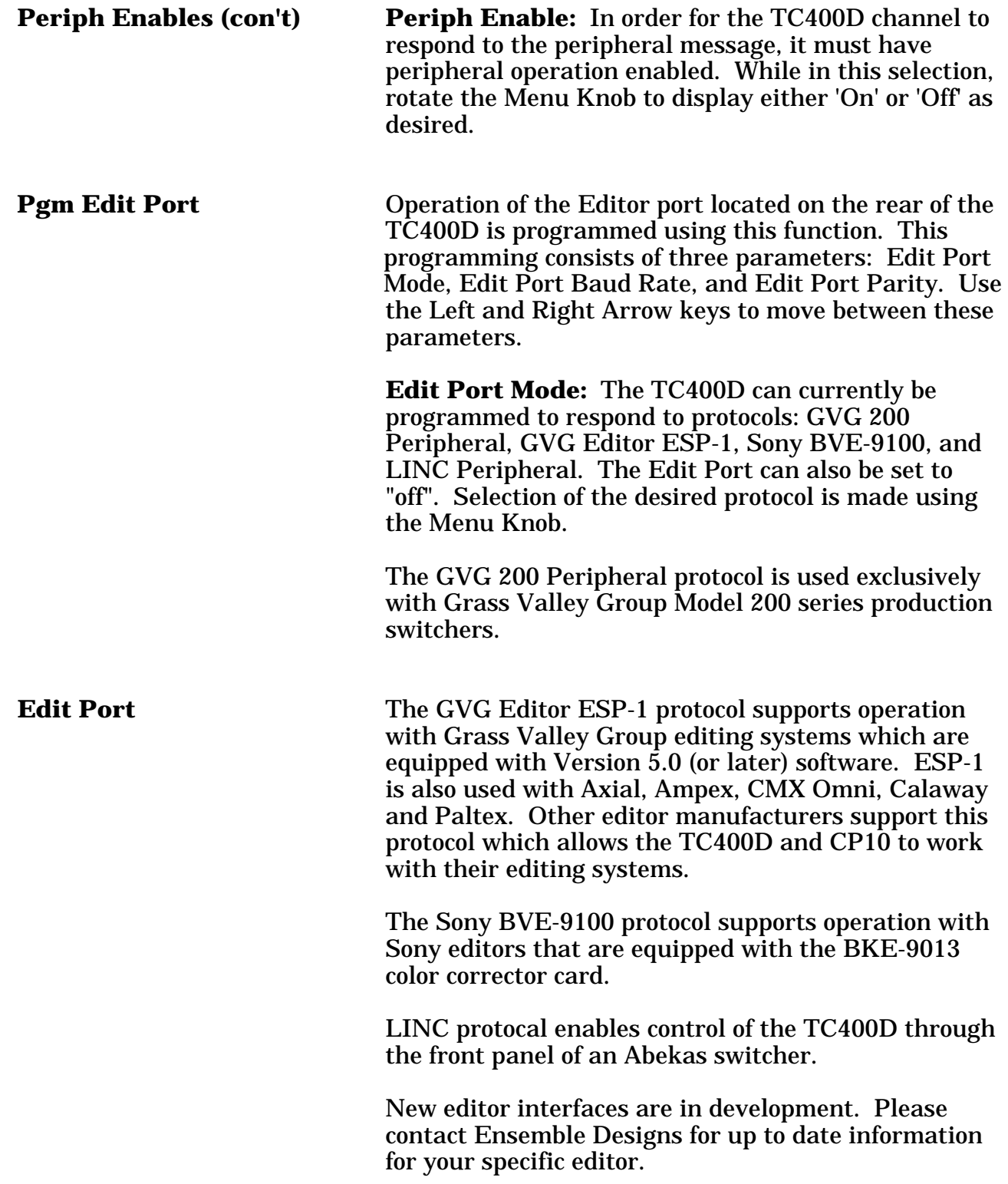

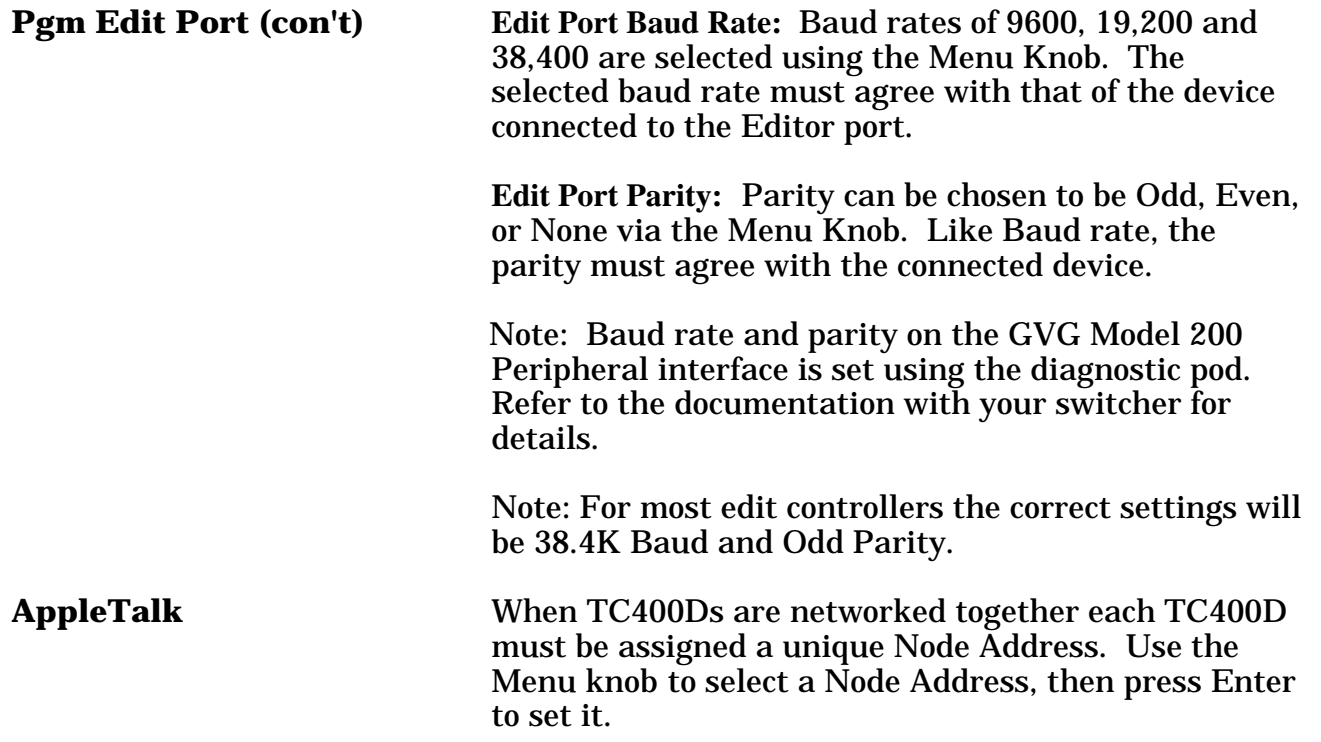

When you have finished with a menu function, press Menu Func a second time to return to normal operation. If you select a different TBC while a menu function is active, the menu function will terminate automatically to avoid adjusting a machine by mistake.

### **How to get additional assistance**

If you need additional assistance, please contact the factory at (530) 478-1830, FAX (530) 478-1832, info@endes.com.

## **Appendix A**

## **Interface Cable Wiring**

The TC400D can control a wide variety of video tape recorders and time base correctors. Both analog and digital machines can be accomodated. In addition to the Machine Type menu function used to select the type of machine that a particular channel is to control, a specific cable is also needed to connect the machine to the TC400D.

Ensemble Designs can supply any interface cables that you will require. You can also make your own cables using the following information.

Listed below are details of the most commonly used interface cables. If you require an interface which is not listed below, contact Ensemble Designs. We are constantly adding new interfaces to the capabilities of the TC400D.

### **Sony Analog and Digital Beta VTRs**

All Sony analog VTRs, VCRs, and TBCs are interfaced with basically the same cable. Digital Beta decks use this cable as well. The BVU and EVO series VTRs are an exception and need a completely different cable.

For Sony analog and digital beta VTRs the cable is wired as a pin-to-pin, extension-type (i.e. one end has a male connector, the other has a female connector), using 15 pin D-sub connectors.

**Note:** Pins 7 and 15 do not need to be included in the cable. These pins are used by Sony to supply +/- 12 volt power to manual remote panels. Cables supplied by Ensemble Designs do not have a connection to these pins to eliminate the possibility of shorting out the  $+/-12$  volt power supply in the VTR during cabling. This possibility exists because the connector on the rear of the Sony VTR is a male with exposed pins.

The signal assignments are as follows:

- 1 Horizontal Phase (also referred to as Sync Phase)
- 2 Hue<br>3 Subc
- 3 Subcarrier Phase
- 4 Video Level<br>5 Setup
- **Setup**
- 6 Chroma Level
- 7 -12 Volts (not used)
- **Ground**
- 9 Spare<br>10 Color 1
- Color Frame Status (1" Type C only)
- (For BVU, EVO, and BVT series, don't connect pin 10 on VTR end)
- 11 Spare
- 12 Color Frame Adjust Enable<br>13 Y/C Delay on BVW / Color F
- Y/C Delay on BVW / Color Frame Adjust on 1" Type C
- $\begin{array}{cc}\n 14 & \text{Space} \\
15 & +12 \text{ V} \\
\end{array}$
- $+12$  Volts (not used)

### **Sony D2 and Panasonic D3**

Sony D2 VTRs, such as the DVR-10, 18, 20 and 28, are controlled through the 'V/A Control' port on the rear of the DVTR. The same is true for Panasonic D3 VTRs. The required cable has a 15 pin male D connector at each end. As the ends of the cable will be mechanically identical, care must be taken that the proper end of the cable is connected to the TC400D.

This cable will allow the TC400D to control the DVTR through a serial data protocol. The 'Machine Type' of the control channel of the TC400 must be programmed for 'Sony D2'. Since D2 and D3 machines are controlled similarly, use the "Sony D2"setting for D3 machines also.

The signal assignments are as follows:

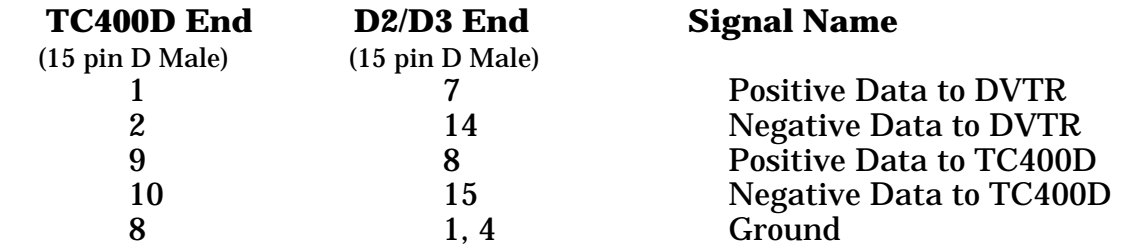

### **FOR.A**

The FOR.A FA-300 & FA-420 TBCs and the FA-740 Parallel Effects TBC use the same interface cable. Because the FA-740 contains two input paths, it requires two cables and will occupy two control positions on the TC400D. Please call the factory for information on your specific FOR.A TBC.

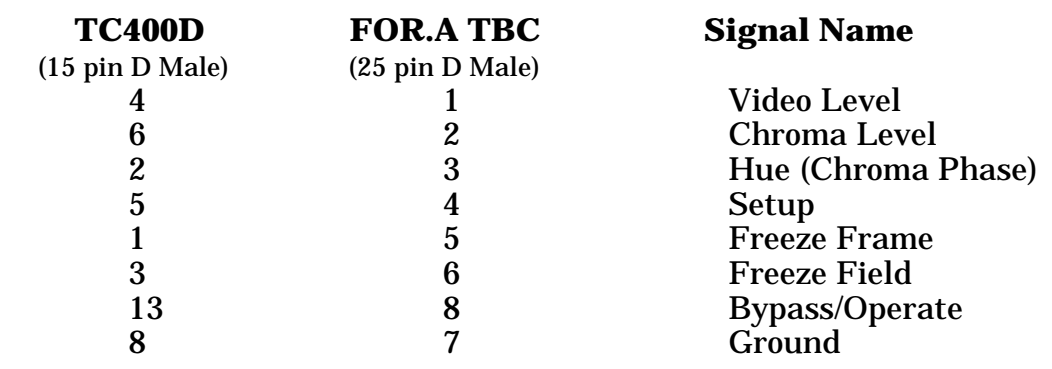

### **Panasonic**

The Panasonic MII series and AJ-7750 VTRs are interfaced using a 15 pin D-sub cable with non-standard wiring (i.e. not pin-to-pin). This cable requires a Male connector at each end. It is important to properly label each end of the cable because it will not function correctly if installed backward.

Note: At the Panasonic end of the cable, pins 11, 1, and 12 must be connected to ground (pin 4). This will set the Sync and Burst Amplitude controls (which are not controllable by the TC400D) to their nominal settings.

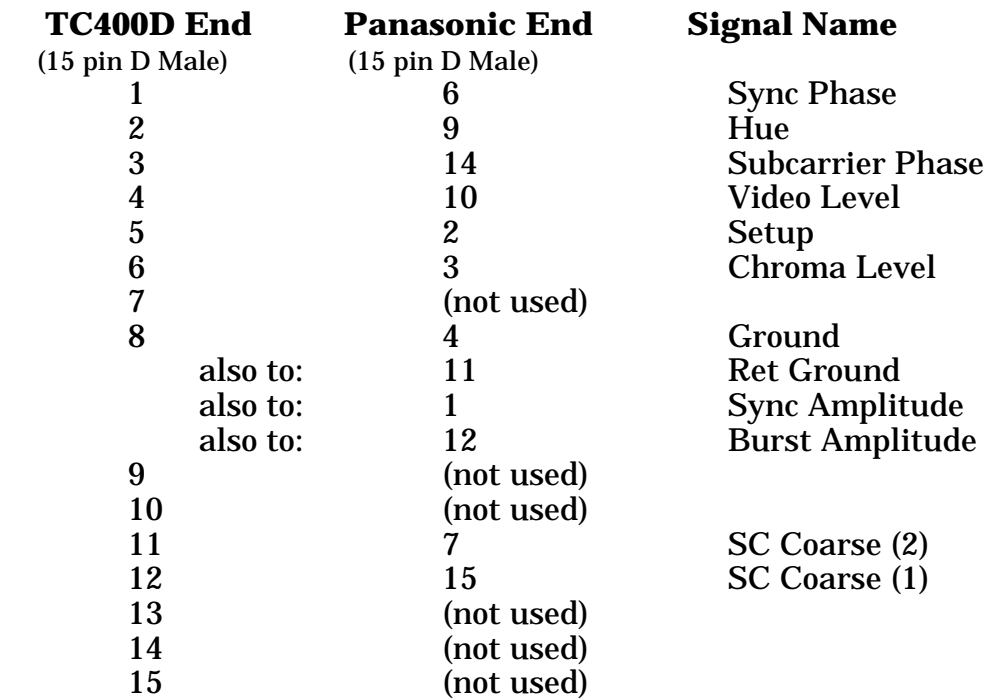

### **Ampex**

Ampex TBC-3, TBC-6 and TBC-7 Time Base Correctors are controlled using a standard pin-topin cable (the same as used with Sony machines), and a small interface adaptor which fastens to the 25 pin D-sub connector on the rear of the Ampex TBC. This adaptor, which contains level shifting and amplifying circuitry, is available from Ensemble Designs.

### **Edit Controller Interface**

Most edit controllers connect to the serial port of the TC400D (or CP10) with a standard machine control cable, 9 pin D connector, pin to pin, male connectors on both ends. Be sure to set the **Prgm Edit Port** funtion on the TC400D appropriately for your edit controller, as mentioned previously in this manual.

## **GPI Input Wiring Instructions**

The GPI Inputs to the TC400D appear on a 9 pin Male connector on the rear of the unit. This connector provides access to 8 independent GPI inputs. The pinout of this connector is as follows:

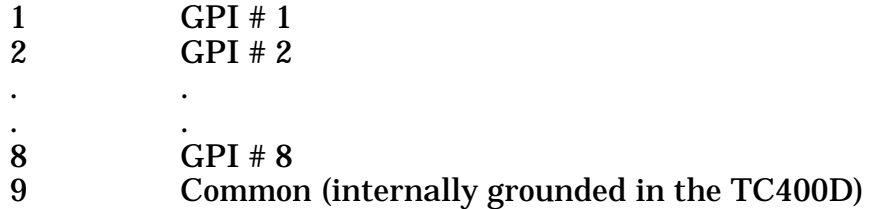

Using a mating female connector and shell, GPI Inputs may be connected to other equipment in your facility.

Inputs 1 through 4 are assigned to the TBC Select function and can be used in conjunction with the tally output of a production switcher to automatically delegate the TBC control as a function of the crosspoint selection made on the switcher.

Assuming that your production switcher's tally system provides closure to ground or common (this is the most common type of tally system), connect as follows:

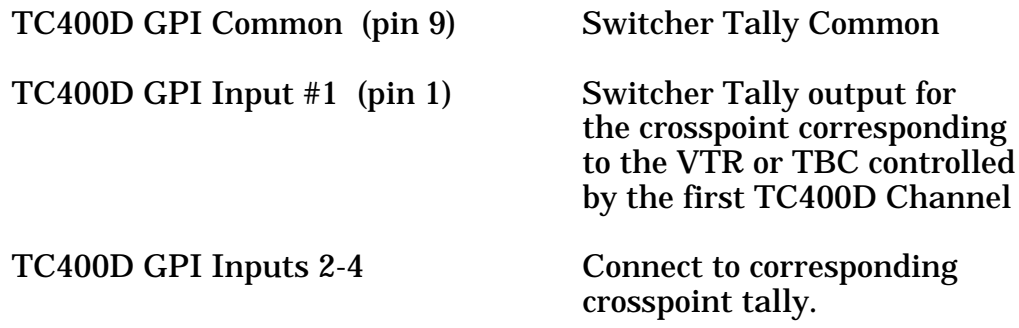

GPI inputs 5 through 8 can be programmed to perform a register Restore on a particular TBC channel. In addition, freeze frame features of certain TBCs can be also controlled by GPI.

All GPI inputs are active low.